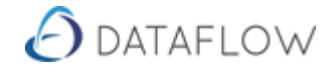

# **Intercompany Processing**

If a company receives a purchase invoice that needs to be re-charged in whole, or part, to one or more other companies set up in the Dataflow database, the Intercompany Processing function in Dataflow can make this easier.

## **Setting up an Intercompany Nominal**

In order to use the Intercompany Processing, a "control" Nominal account is required for each pair of companies between which invoices are going to be recharged. These Nominal accounts should be Balance Sheet accounts set up using the Chart of Accounts maintenance window.

#### **Steps**

- 1. Dataflow Toolbar
- 2. Ledgers
- 3. Nominal
- 4. Setup
- 5. Chart of Accounts
- 6. Add
- 7. Enter all details as required (Type = Balance Sheet)
- 8. Update

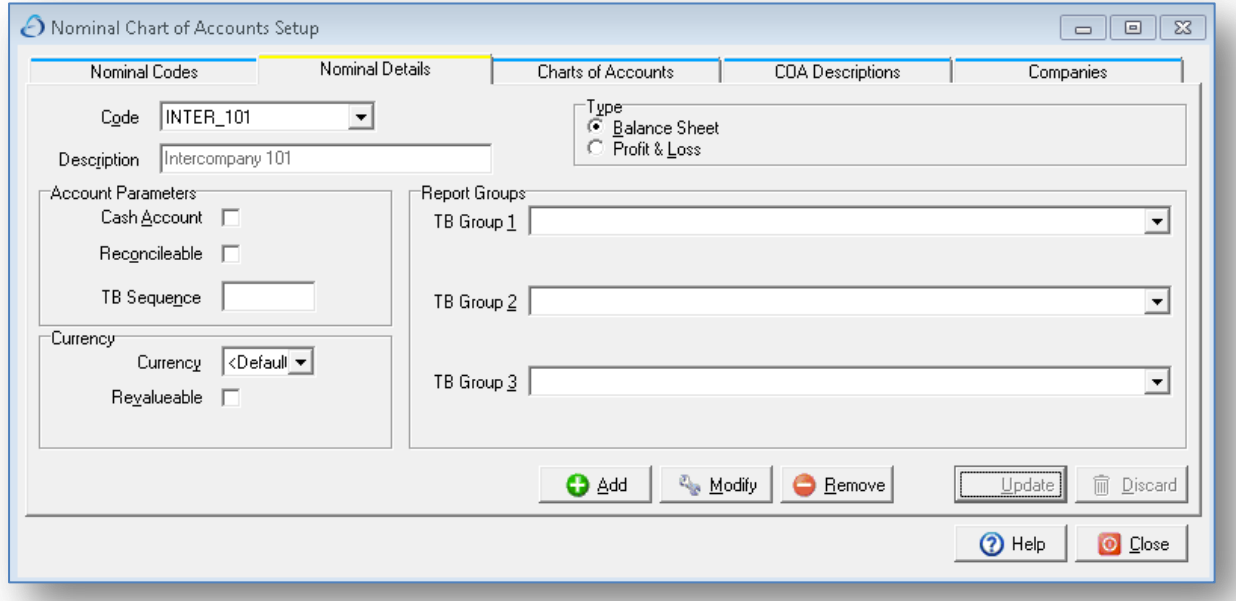

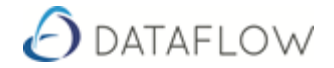

## **Assigning a Nominal Code as an Intercompany Nominal Code**

Each pair of companies between which invoices are going to be recharged, and their "control" Nominal account, must then be defined in the Intercompany Processing setup window. A handling charge can be added to each transaction that is recharged; in order to implement this, select the appropriate P&L account to which the charge should be posted and enter the percentage that should be used to calculate the charge.

### **Steps**

- 1. Dataflow Toolbar
- 2. Ledgers
- 3. Nominal
- 4. Setup
- 5. Intercompany Parameters
- 6. -Add Company 1 & 2
- 7. Nominal
- 8. Handling Nominal and percentage (if required?)

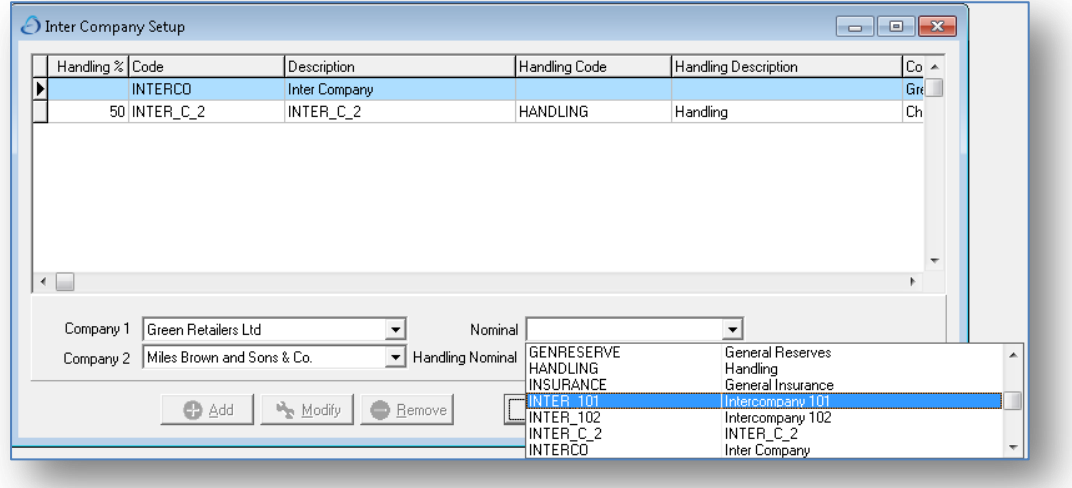

Once the above is completed we are ready to post Intercompany Transactions (See illustration below)

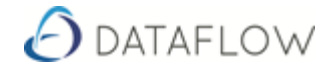

## **Transaction Input (Rent Invoice Split between multiple entities)**

When a purchase invoice that should be re-charged is processed, rather than selecting a cost account in the P&L on the invoice line, the appropriate Intercompany "control" Nominal account should be selected. If an item on a purchase invoice is to be re-charged to two or more companies then it must be split across multiple invoice lines when entering it into Dataflow Accounts.

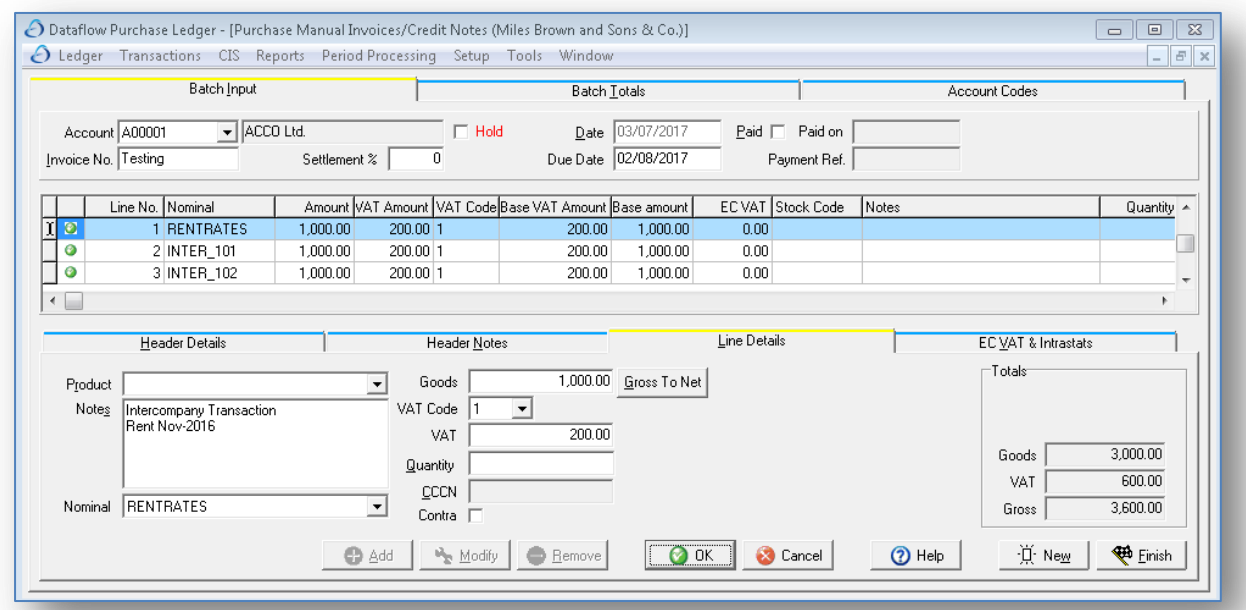

#### **Intercompany Processing**

When a batch of purchase invoices is updated, any Intercompany items will be added to a list of holding area for subsequent processing. To view and process these entries, open the Intercompany Processing window on the Transactions menu in the Nominal Ledger.

Select the pair of companies between which you want to process the re-charge items. Against each item select the Nominal account to which it should be posted in the "target" company. Also enter any Cost Centre apportionment where required.

Once you have entered the details for all the re-charge items you want to post, click on the "Process" button and then update the batch. Only items that have been assigned a Nominal account in the "target" company, and those items not "held", will be processed.

### **Steps**

- 1. Nominal
- 2. Transactions
- 3. Intercompany Processing
- 4. Enter To & From Company
- 5. Modify
- 6. Enter Nominal

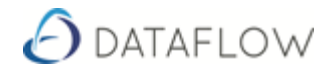

- 7. Update
- 8. Process
- 9. Update (Batch Total tab)

If Cost Centres are set up then we can 'Apportion' the cost as required.

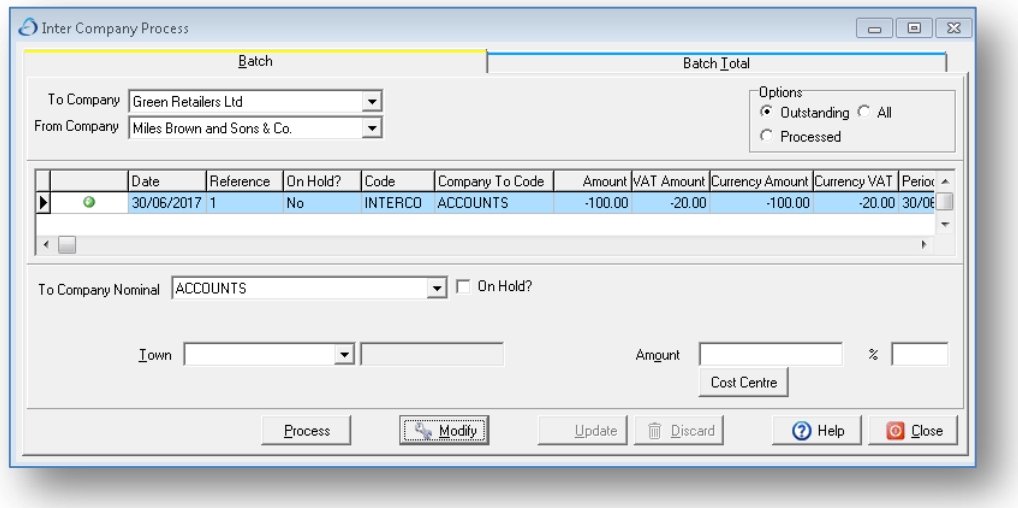